**Step 1**:Web:AI 透過 USB 線接上電腦。

**Step 2**:按住「L 按鈕」,再按一下「Reset 按鈕」,顯示以下畫面後放開「L 按鈕」。

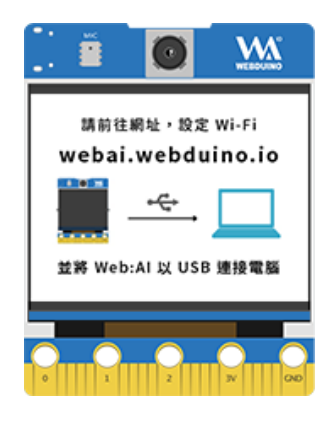

## **Step 3**:開啟網址 [設定網頁](https://marty5499.github.io/webserial/index.html)。

## **Step 4**:點擊「取得連線」。

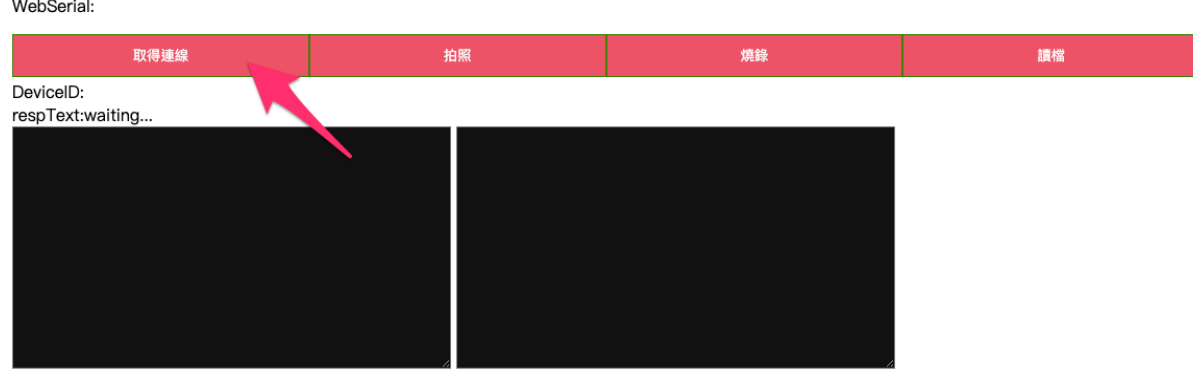

## **Step 5**:選擇 USB port。

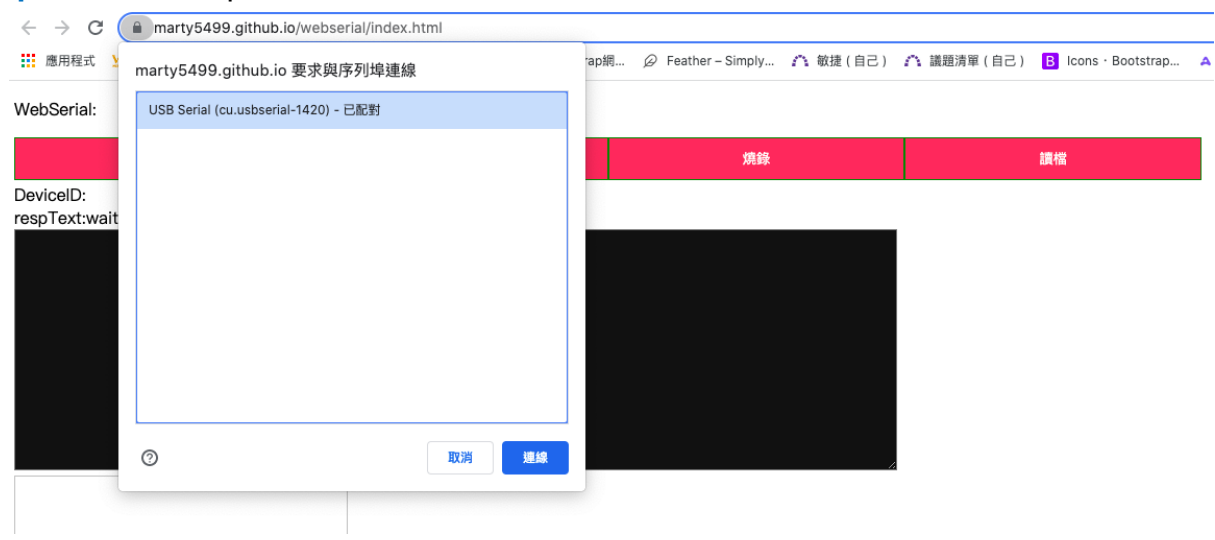

## **Step 6**:出現以下畫面。

device ID: 6e5480 wifi state: True mqtt state: True [ FirmwareType: min v1.0] heap size: 640 KB mem\_free: 297 KB ###free gc heap memory : 227 KB ###free sys heap memory: 3860 KB memtest: None

Step 7:複製 print(webai.esp8285.at("AT+CIPSTAMAC?")), 貼在左框, 按下「enter」。

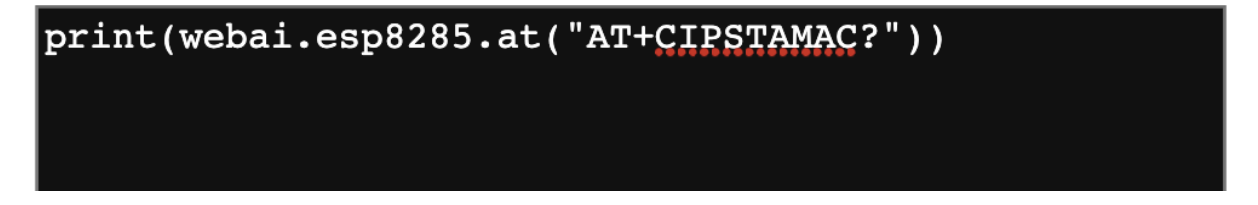

**Step 8**:紅底字串即為 **mac address**

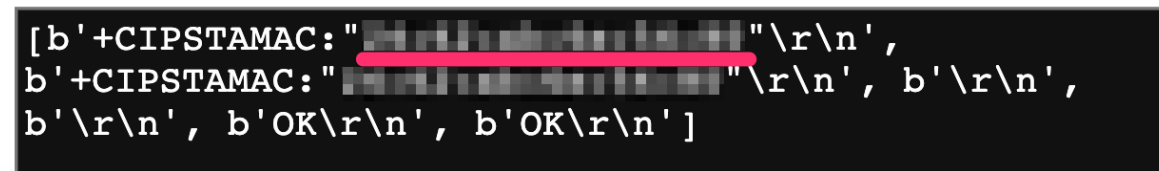